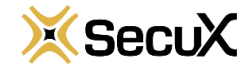

# **Quick Operation Guide**

## **for SecuX Wallet Mobile App (iOS)**

#### **1. Introduction**

This SecuX Mobile App (App) is designed for SecuX wallet V20 and W20 users when connecting to an iOS device like iPhone or iPad via Bluetooth. SecuX Mobile App can be downloaded from App Store. For the first time use, you will be asked to assign your entry password. The App allows users to manage their supported crypto assets by creating accounts, receiving/sending funds and view transaction history.

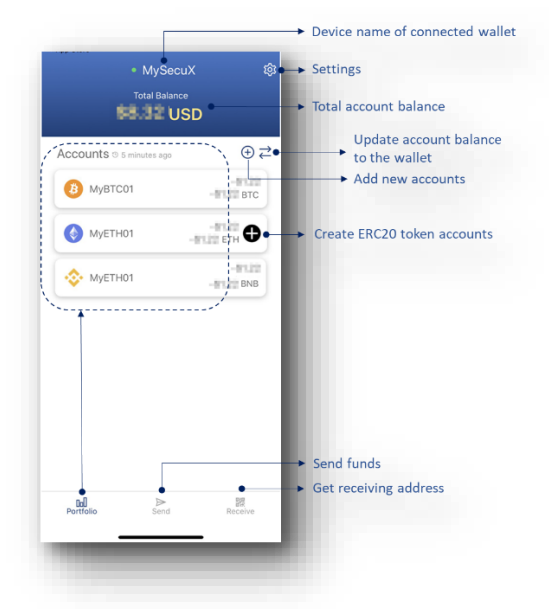

#### **2. Turn on Bluetooth and make connection**

- Before making Bluetooth connection, please make sure both SecuX wallet and iOS device have turned on their Bluetooth function.
- To turn on the Bluetooth of SecuX wallet, please touch the setting icon and then switch Bluetooth on.

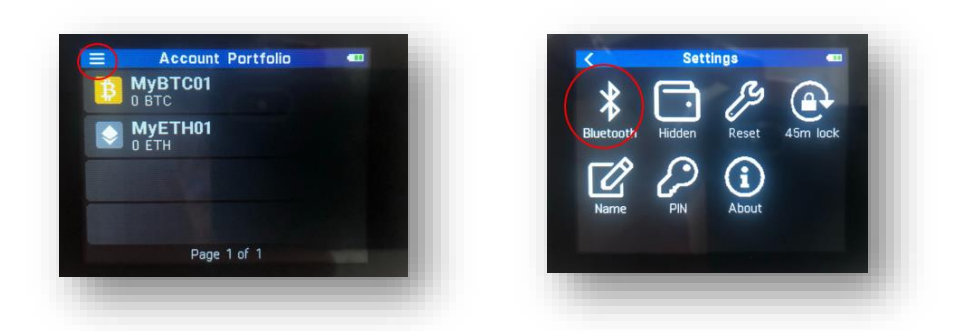

 Select your wallet and enter the One-Time-Password (OTP) to build a trusted connection between the wallet and the App.

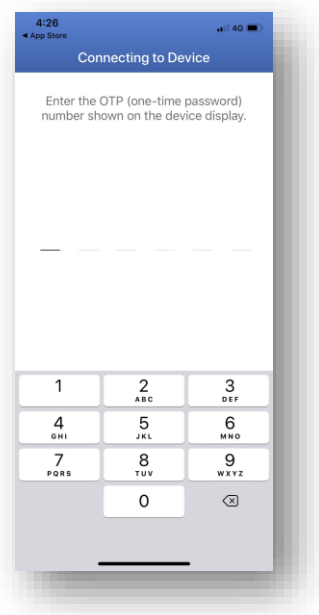

#### **3. Create accounts**

- Touch Add Account icon from Portfolio page and select the cryptocurrency.
- Enter account name and Touch **Create.**
- The opened account will be listed in the portfolio page.

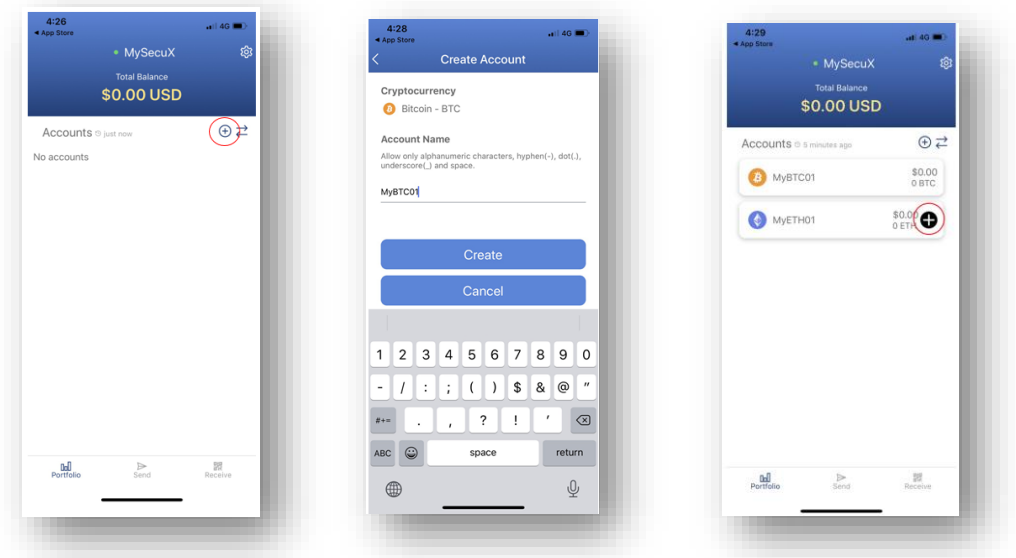

To create ERC20 token account, you need to create an Ethereum account first

- Touch **Add Token** icon from an Ethereum account
- Enter the token name in the search field, and then Touch the token you want to add.
- The ERC20 token account will be listed right below the Ethereum account.

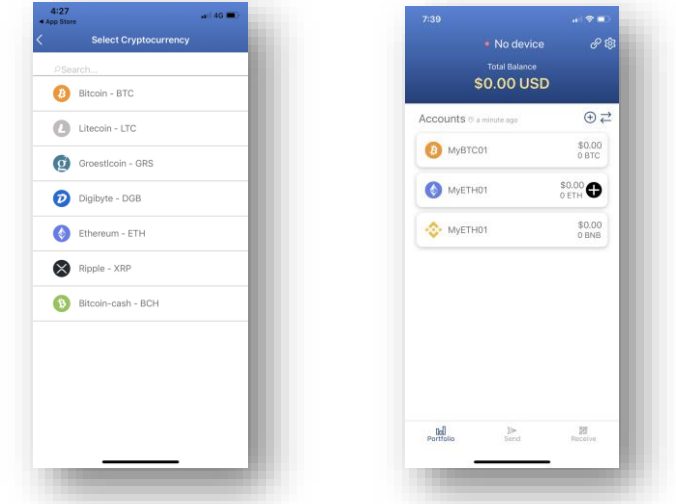

#### **4. Receiving funds**

- **Touch Receive** icon **and select the receiving account listed to display the receiving** address.
- Verify the addresses manually both on the wallet and the App.
- Touch Confirm if both addresses are the same.
- **•** Copy or share the address to the sender.

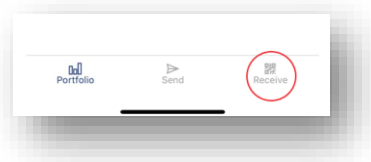

#### **5. Sending funds**

- Touch the sending account listed in the portfolio page and Touch **Send** icon to open Sending Process page.
- Enter **receiving address**, **amount** and **network fee** and then Touch **Send**
- Verify the receiving address and amount and touch Confirm if which is the same as entered into the App.
- Touch **Send** to broadcast the transaction to process into Blockchain.

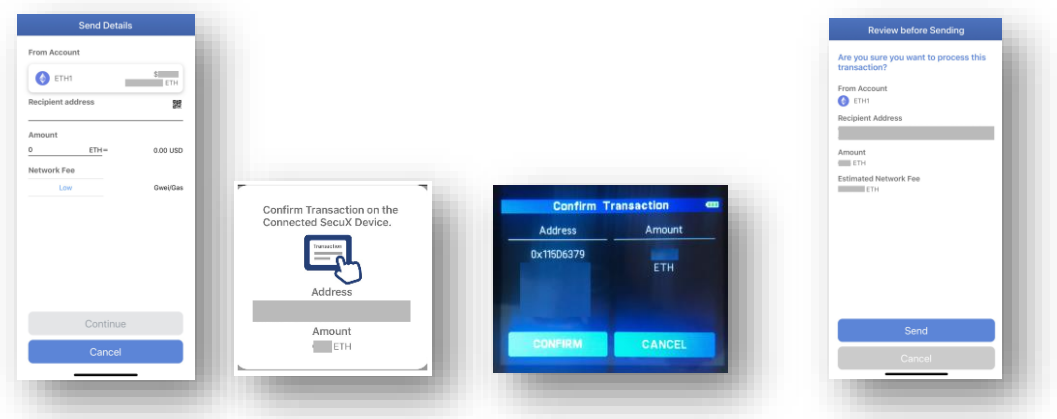

#### **6. View transaction history**

- Select account from portfolio page and all of the transaction records will be listed.
- Touch each of the records to show the official transaction details in the Blockchain.

#### **7. Update account balance**

When touch any account from portfolio page, the account balance will be updated and displayed on both the App and the wallet.

To update all of the accounts at the same time, press synchronizing icon and all of the account balances will be updated.

Note:

- (1) Certain types of accounts (such as Bitcoin accounts) will take longer to complete the update.
- (2) The more accounts opened, the longer the update time.
- 8. Re-build Bluetooth connection

For some reasons, the Bluetooth is disconnected. Touch the Link icon from portfolio page to rebuild the connection.

### 9. Information in **Settings**

Click **Settings** icon from portfolio page to display **Settings** page. There are following information showing in Settings.

**Note:** In order to ensure the non-interrupted and safe connection when updating firmware, please connect the wallet to our web interface (https://wallet.secuxtech.com/SecuXcess/#/) to update the firmware via USB connection.